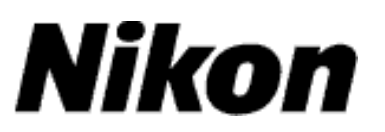

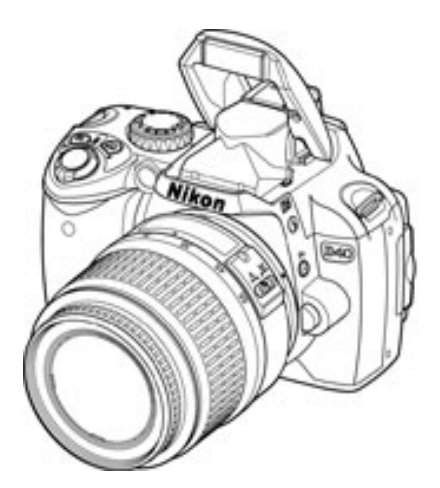

# **Upgrading the Firmware for the D40/D40X**

## **Windows**

Thank you for choosing a Nikon product. This guide describes how to upgrade the camera firmware for the D40 and D40X. If you are not confident that you can perform the update successfully, the update can be performed by a Nikon service representative.

**The D40 and D40X have two sets of firmware, A and B; this update applies only to the A firmware.**

#### **Important**

The camera may be damaged if power is interrupted or camera controls are operated during the update. Do not turn the camera off, remove or disconnect the power source, or operate camera controls during the update. If the update is not completed successfully and the camera becomes inoperable, take the camera to a Nikon-authorized service representative for inspection.

**Get ready**

To upgrade the camera firmware, you will need:

The camera A UC-E4 USB cable or a memory card reader

One of the following power sources:

– An EH-5/EH-5a AC adapter and EP-5 AC adapter connector

– A fully-charged EN-EL9/EN-EL9a rechargeable Li-ion battery

A Nikon-approved memory card that has been formatted in the camera.

The camera **Guide to Digital Photography**

# **Check the current camera firmware version 1** Turn the camera on.

**2** Press the **MENU** button and select **Full** for the **CSM/ Setup menu** option in the setup menu.

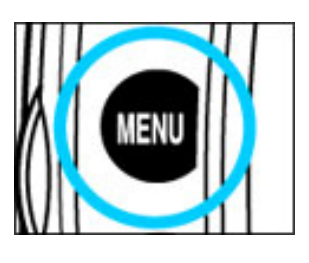

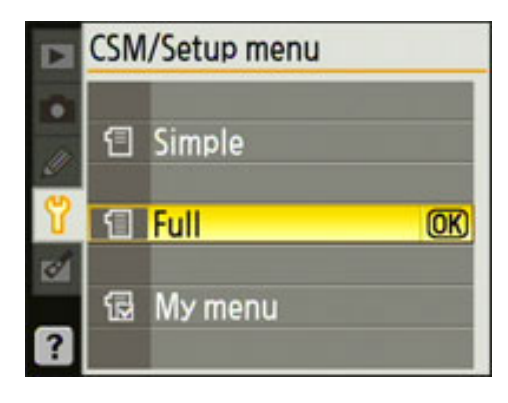

**3** Select **Firmware version** in the setup menu.

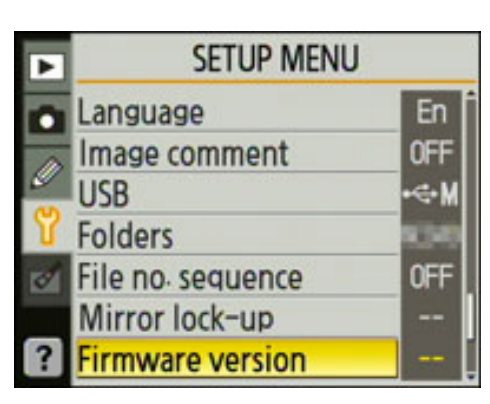

**4** Two firmware versions (A and B) will be displayed.

**D40**: Both the A and B firmware should be version 1.11. Users of earlier versions will need to upgrade to version 1.11 before using this update to upgrade to version 1.12.

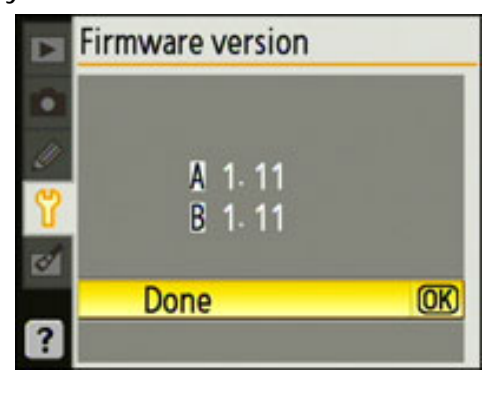

**D40X**: Both the A and B firmware should be version 1.00.

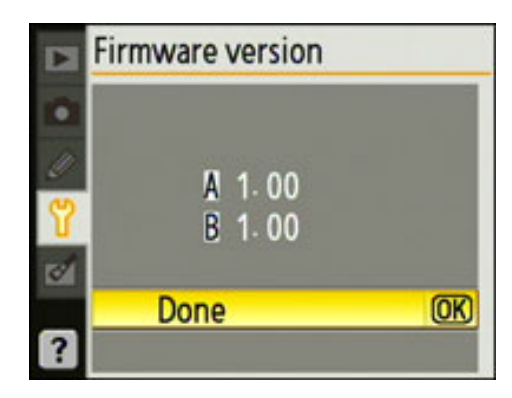

**5** Press OK and turn the camera off.

## **Download and extract the new firmware**

**1** Right-click an empty area of the desktop and select **New** > **Folder** from the menu that appears. Name the folder as desired.

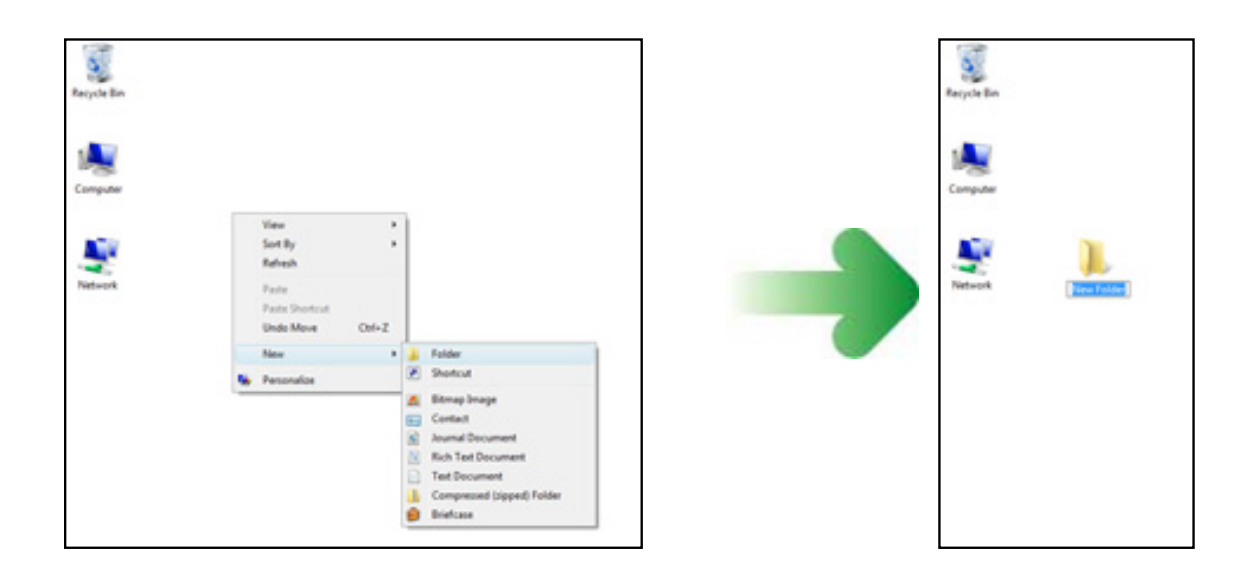

- **2** Right-click the **I agree Begin download** link on the download site and Right-click the Country of the Country of the Country of the Country of the Country of the Country of the Country of the Country of the Country o select **Save Target As**. Save the file to the folder created in Step 3-1.
- **3** Open the folder created in Step 3-1 and double-click the downloaded file.

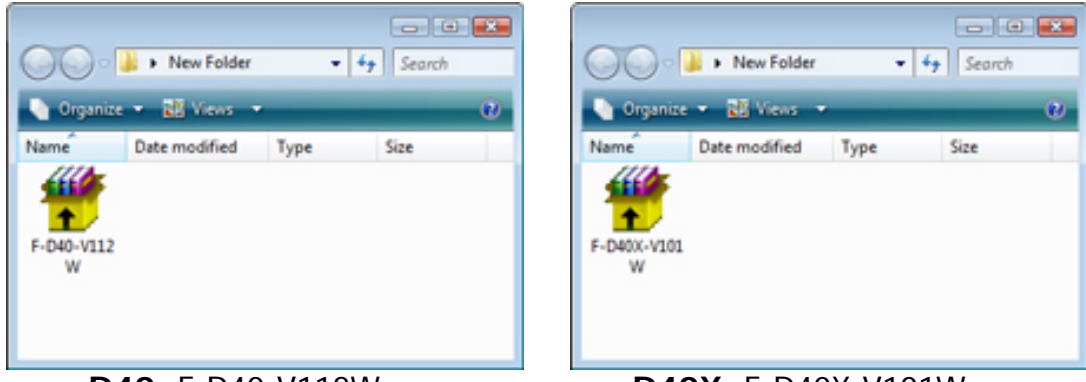

**D40**: F-D40-V112W.exe **D40X**: F-D40X-V101W.exe

The following files will be extracted to a "D40Update" or "D40XUpdate" folder in the new folder:

**D40**: AD400112.bin (A firmware for the D40)

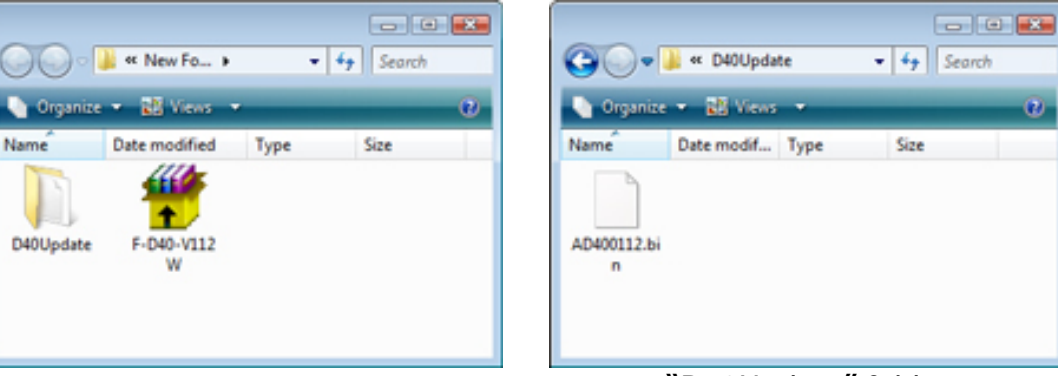

"D40Update" folder

### **D40X**: A40X0101.bin (A firmware for the D40X)

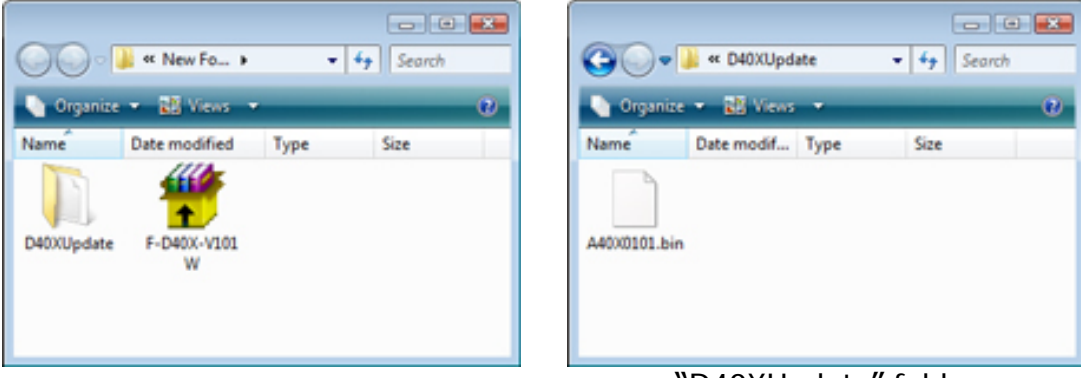

"D40XUpdate" folder

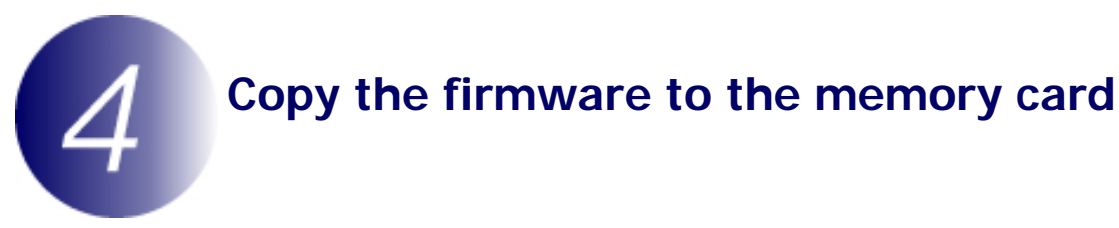

The firmware can be copied to the camera memory card either by connecting the computer directly to the camera using the USB cable, or by removing the memory card from the camera and inserting it in a card reader.

## **Direct USB Connection**

**Note**: Use the EH-5/EH-5a AC adapter and EP-5 AC adapter connector or a fullycharged EN-EL9/EN-EL9a rechargeable Li-ion battery.

- **1** Turn the camera off and insert a formatted memory card. For information on formatting memory cards, see the camera **Guide to Digital Photography** .
- **2** After turning the camera on, press the **MENU** button, select the setup menu, and set the **USB** option to **Mass Storage**.

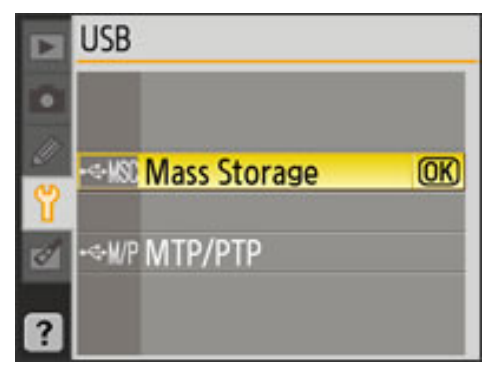

**3** Turn the camera off and connect the USB cable as shown below.

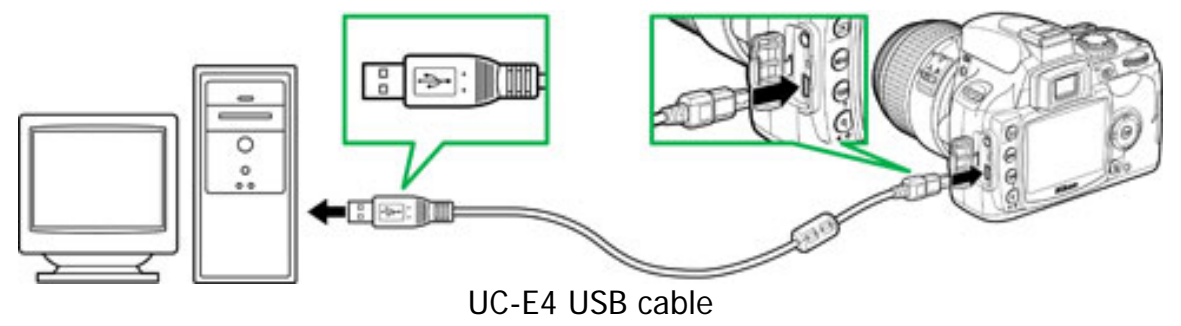

**4** Turn the camera on.

If Nikon Transfer is installed, it will start automatically; to exit, select **Exit** from the **File** menu.

If PictureProject is installed, it will start automatically; click **Cancel** to exit.

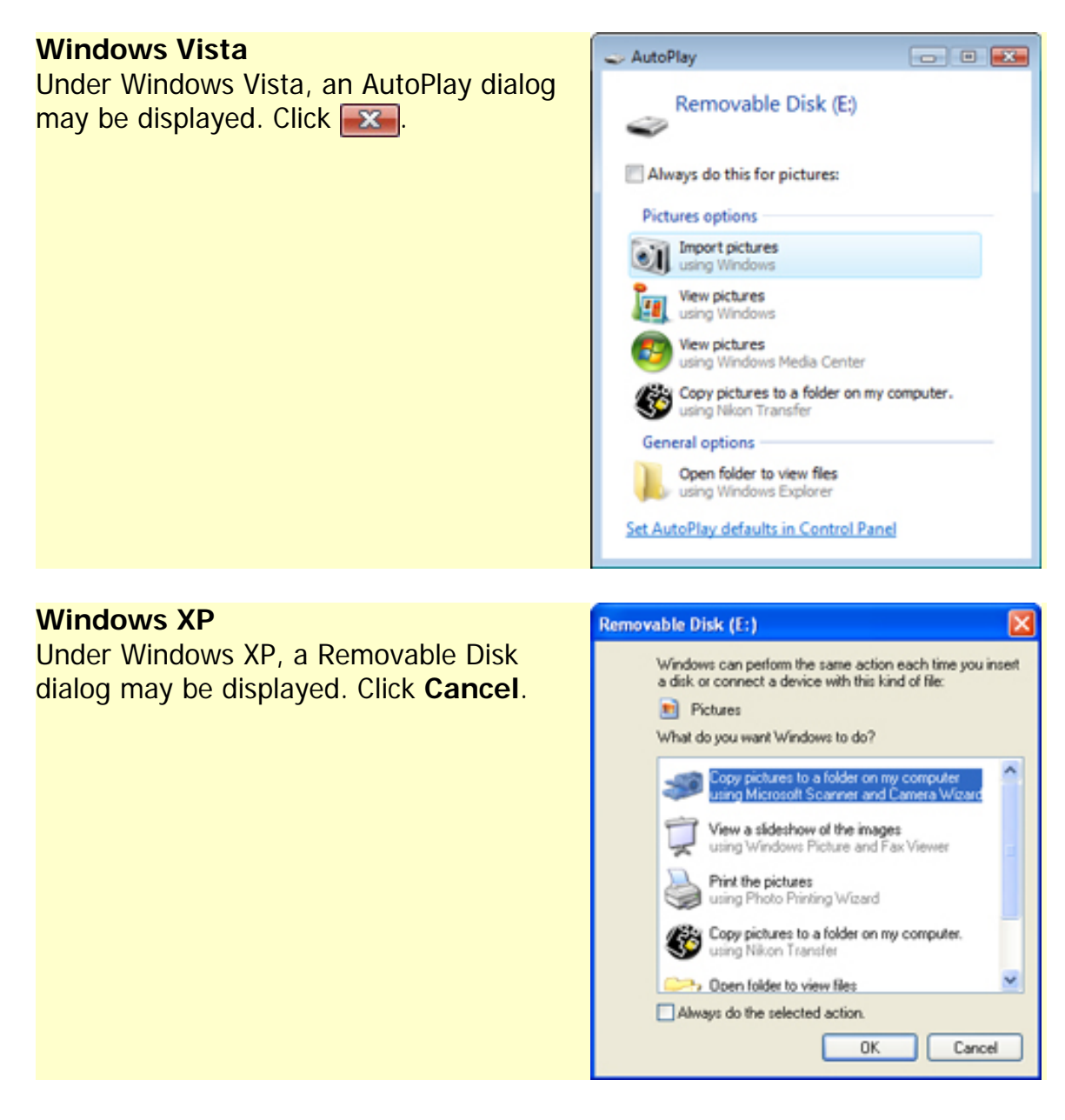

**5** The camera will appear in "Computer" (Windows Vista) or "My Computer" (Windows XP) as a removable disk labeled with the camera name. Copy the firmware to this removable disk.

> **D40**: Copy "AD400112.bin" from the "D40Update" folder to the removable disk.

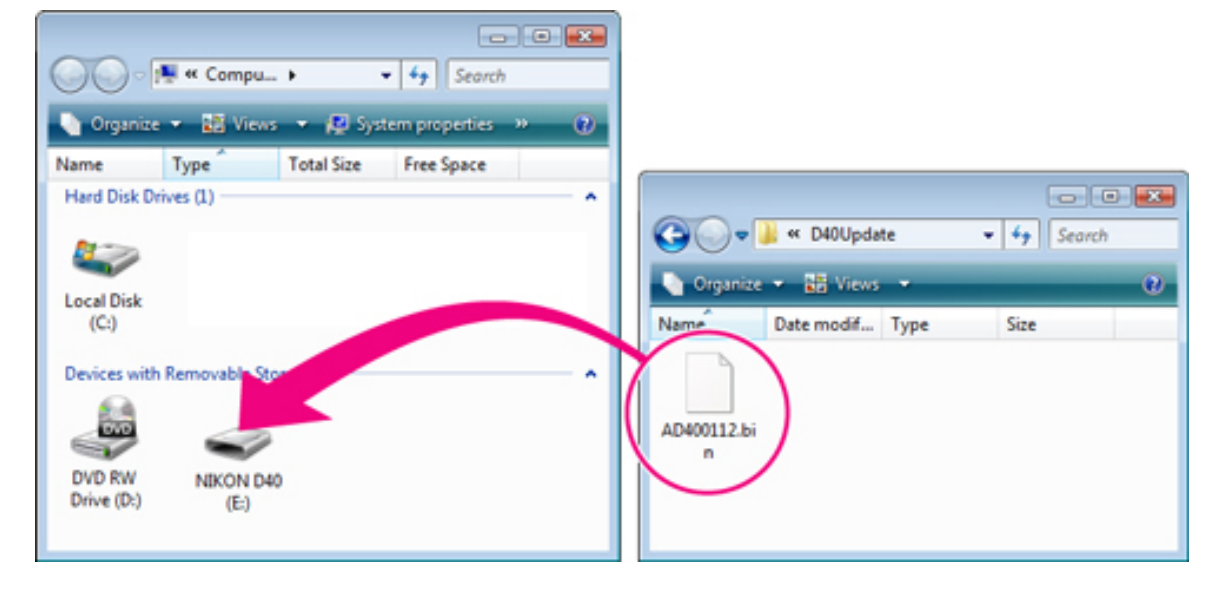

**D40X**: Copy "A40X0101.bin" from the "D40XUpdate" folder to the removable disk.

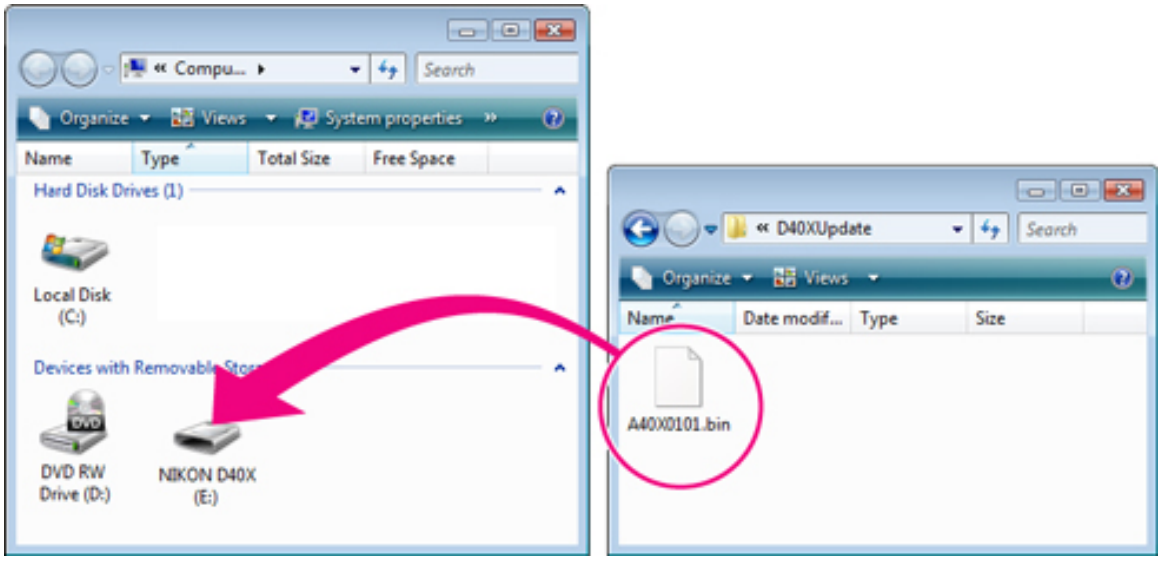

When copying is complete, double-click the removable disk and confirm that the file has been copied successfully.

**6** Disconnect the camera from the computer. For more information, see "Connecting to a Computer" in the chapter "Connecting to a Computer, Printer, or TV" in the **Guide to Digital Photography** .

#### **Important**

Be sure to copy the firmware to the root directory of the memory card. The camera will not recognize the new firmware if it is placed in a folder under the root directory.

## **Card Reader**

**1** Connect the card reader to the computer and insert a formatted memory card. If Nikon Transfer is installed, it will start automatically; to exit, select **Exit** from the **File** menu.

If PictureProject is installed, it will start automatically; click **Cancel** to exit.

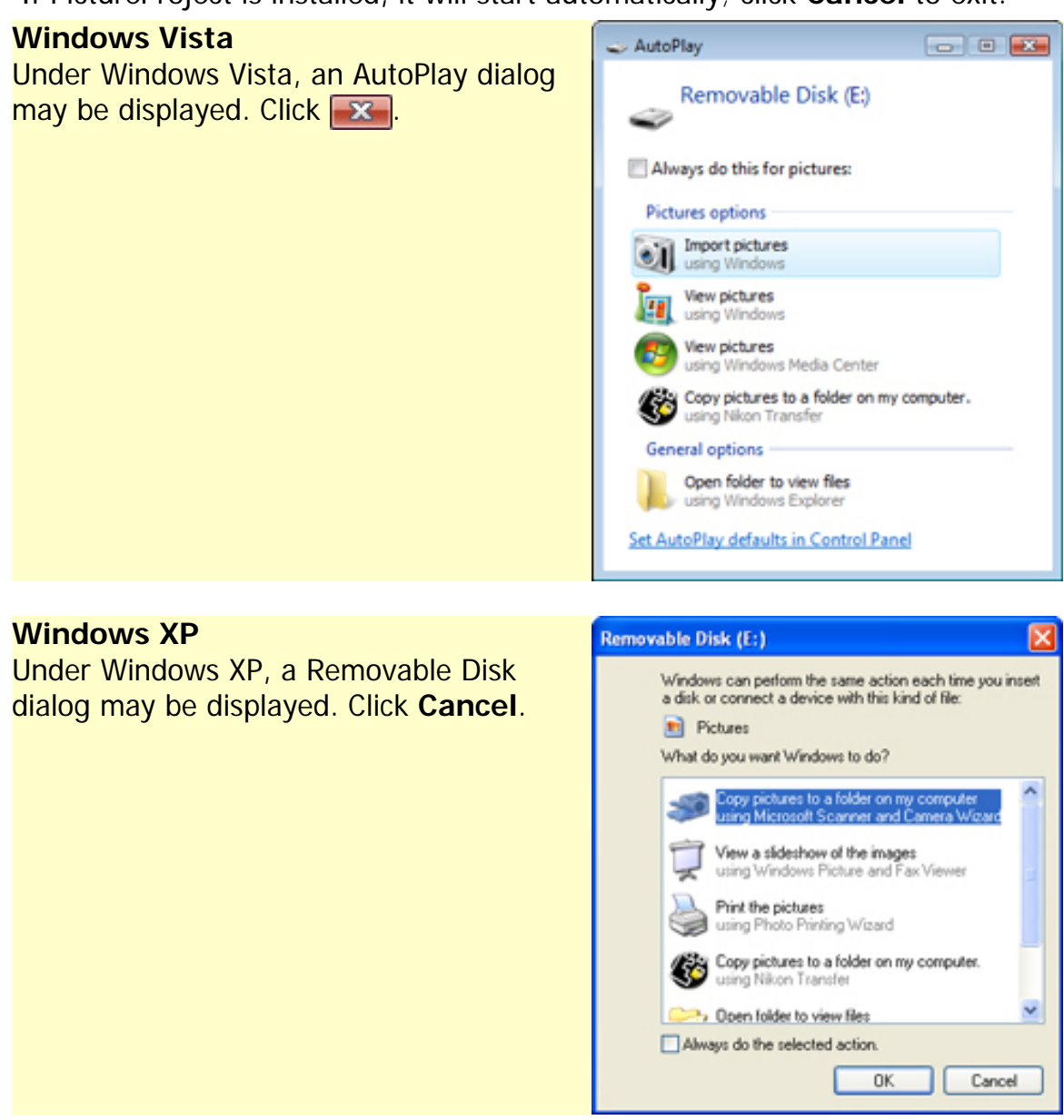

- **2** The memory card will appear in "Computer" (Windows Vista) or "My Computer" (Windows XP) as a removable disk labeled with the camera name. Copy the firmware to the removable disk as described in Step5 of "Direct USB Connection".
- **3** Right click the removable disk and select **Eject** from the menu that appears. Remove the memory card from the card reader.

#### **Important**

Be sure to copy the firmware to the root directory of the memory card. The camera will not recognize the new firmware if it is placed in a folder under the root directory.

# **Update the camera firmware**

During the update, do not: Remove the memory card Turn the camera off Operate any of the camera controls Attach or remove lenses Unplug or disconnect the AC adapter Remove the battery Subject the camera to powerful electromagnetic noise

Any of the above actions could cause the camera to become inoperable.

**1** Insert the memory card containing the firmware into the camera.

**2** Turn the camera on.

**3** Press the **MENU** button and select **Firmware version** in the setup menu.

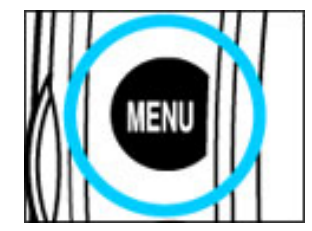

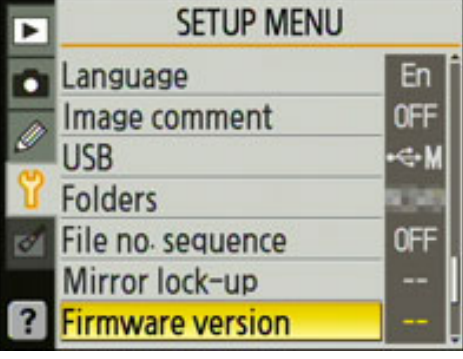

**4** The current firmware version will be displayed. Highlight **Version up** and press the multi selector to the right.

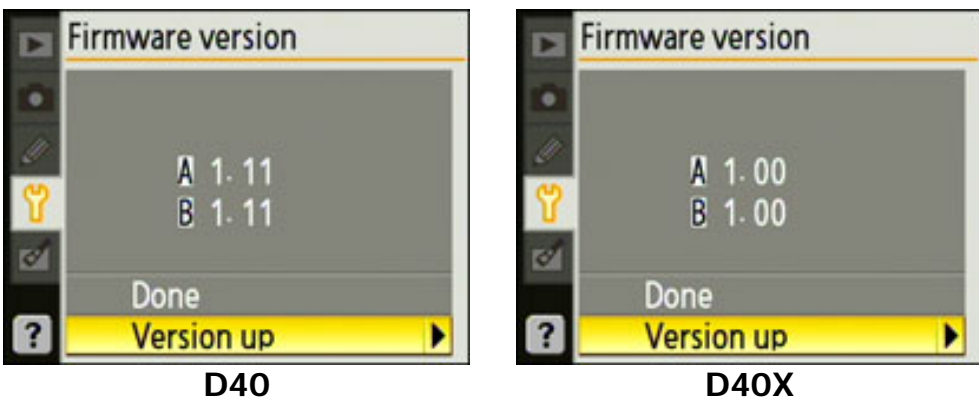

**5** A firmware update dialog will be displayed. Highlight **Yes** and press **OK** to begin the update.

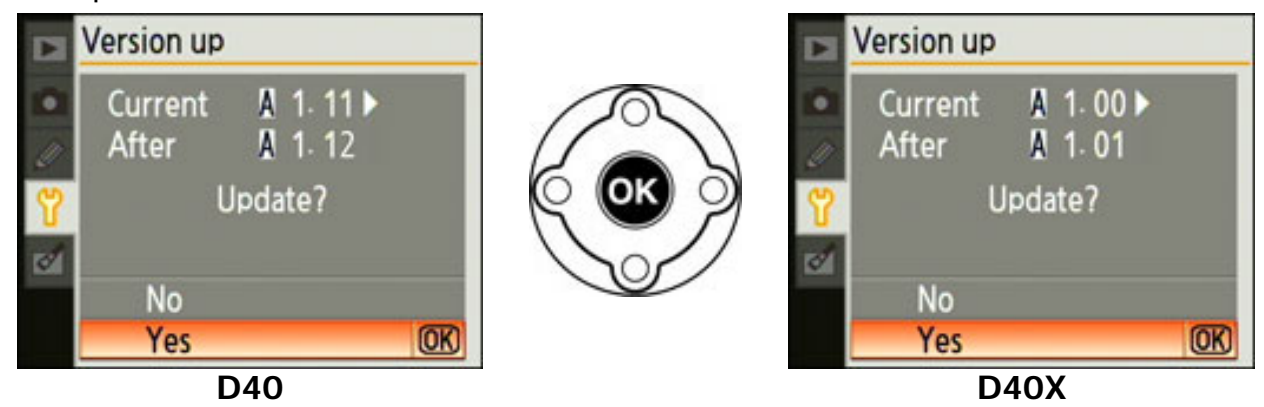

**6** The update may take anywhere from two to five minutes. Do not perform any operations while the messages shown at right are displayed.

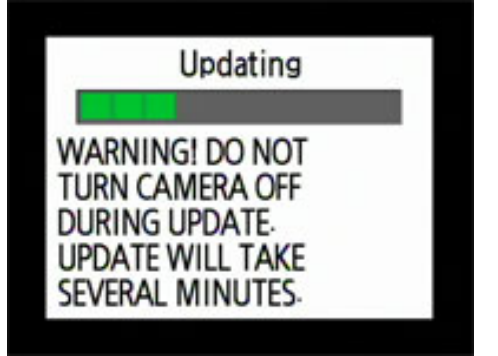

The messages will clear from the display when the update is complete.

This message will no longer be displayed when the update is complete. Turn the camera off when this is no longer displayed.

- **7** Once the messages have cleared from the display, confirm that the update was completed successfully.
	- 7-1.Turn the camera off and remove the memory card.
	- 7-2.Check the camera firmware version as described in **Step2, "Check the current camera firmware version."**

**D40**: If the A firmware version is 1.12, the update was successful.

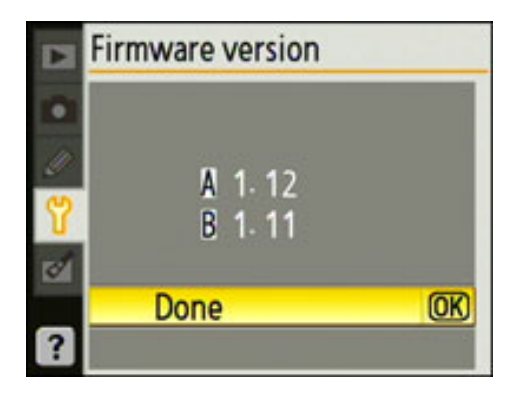

**D40X**: If the A firmware version is 1.01, the update was successful.

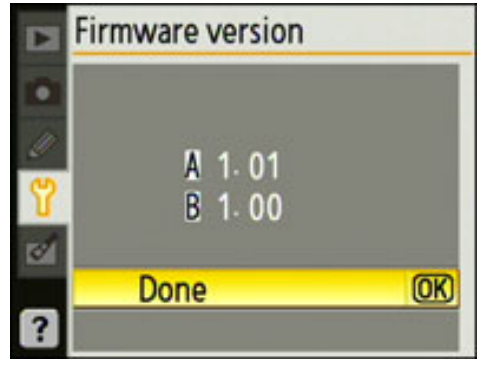

If the update was not successful, contact a Nikon service representative.

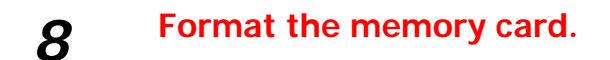

**9** If you changed the **USB** setting from **MTP/PTP** to **Mass Storage** to update the camera firmware, return to the **USB** menu and select **MTP/PTP**.

This completes the firmware update.